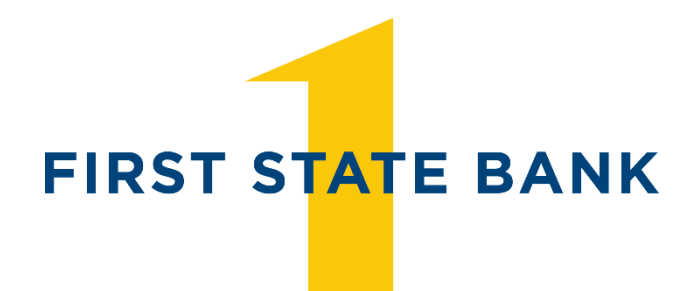

firststatebank.biz

800.362.9623

Member FDIC

## **Electronic Statements User Guide • Self Enroll**

1. Go to [firststatebank.biz](https://www.firststatebank.biz/) and click on **FSB Login** in yellow on the top right corner.

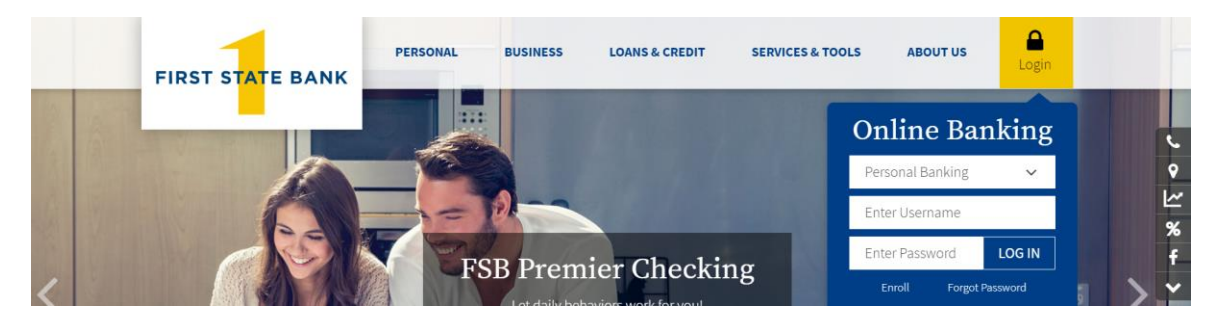

2. Sign in with your username and password. Please note: If you have not yet enrolled you will need to click on "Enroll Now" at the bottom of the page.

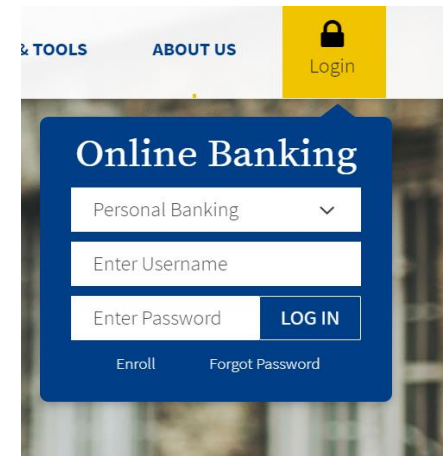

3. First you will want to check to see if you have your eStatements set up. Once you have logged in you will click on "Profile" in the top right corner.

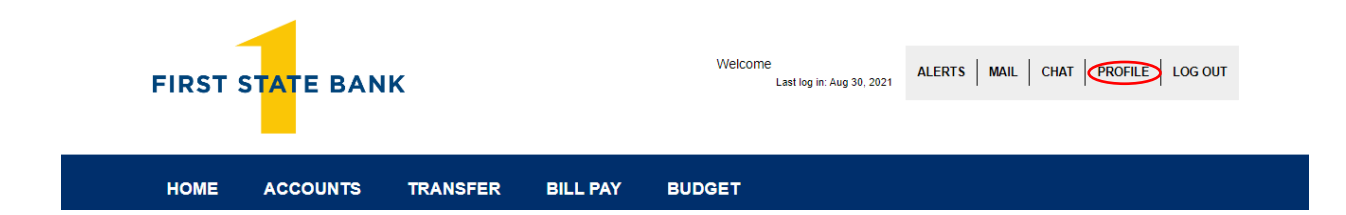

4. Go down to "Electronic Statements" and you will then click on the **eStatements circle**. This will then change for your statements to be sent electronically.

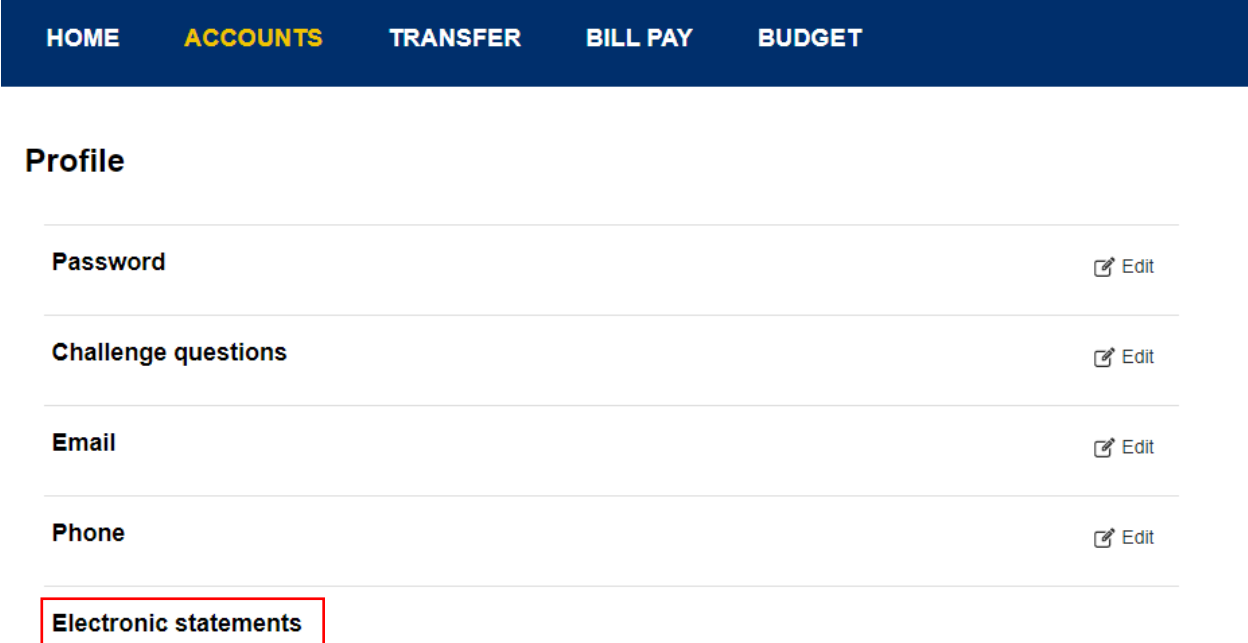

Find out how electronic statements can help manage your statements faster and easier. It is safe, secure and more convenient than receiving your statements by mail. Simply select the account below you would like to enroll and then choose the type of statements you would like to receive. Please enter the confirmation code that you were shown at the bottom of your Electronic Statement Disclosure. By entering this confirmation code this confirms your ability to view PDF files.

## **Accounts**

As the account holder, you will receive statement notifications at the email address below. Email

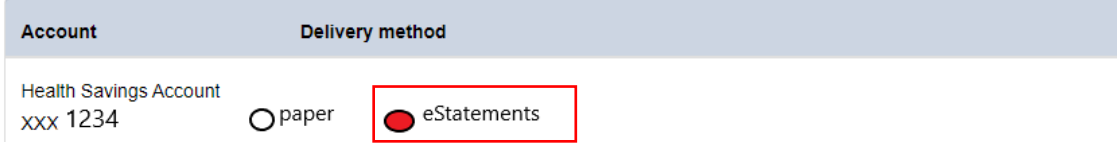

5. Click on the account that you would like to see your eStatements for.

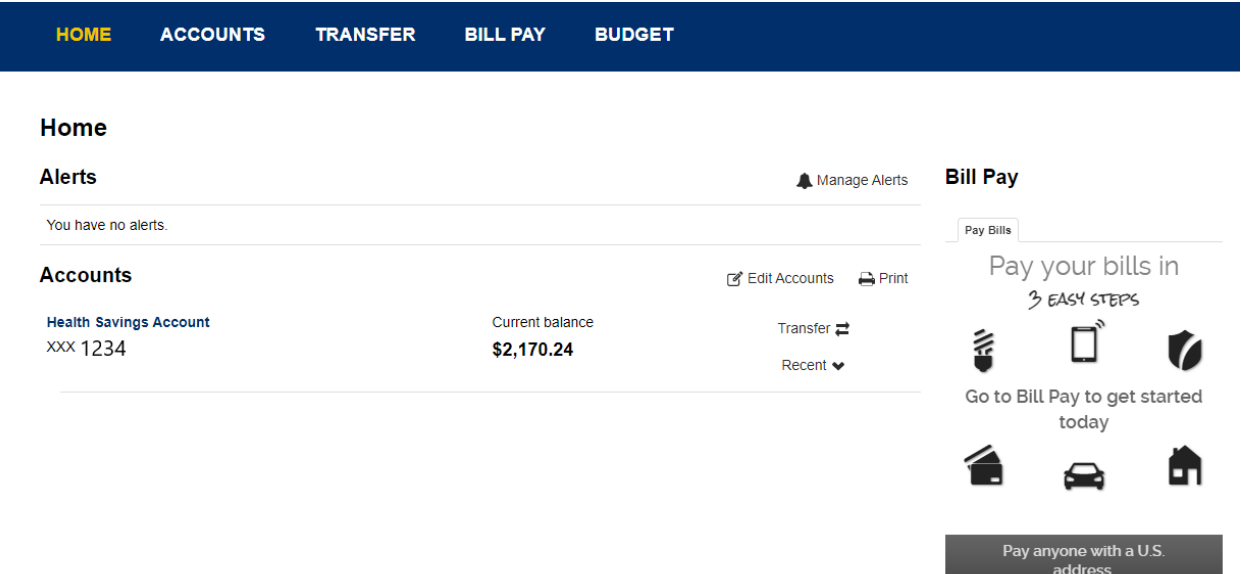

6. You now will see all your transactions that you have made within that account. Click on **Documents** – you will find this under your account number in a yellow box.

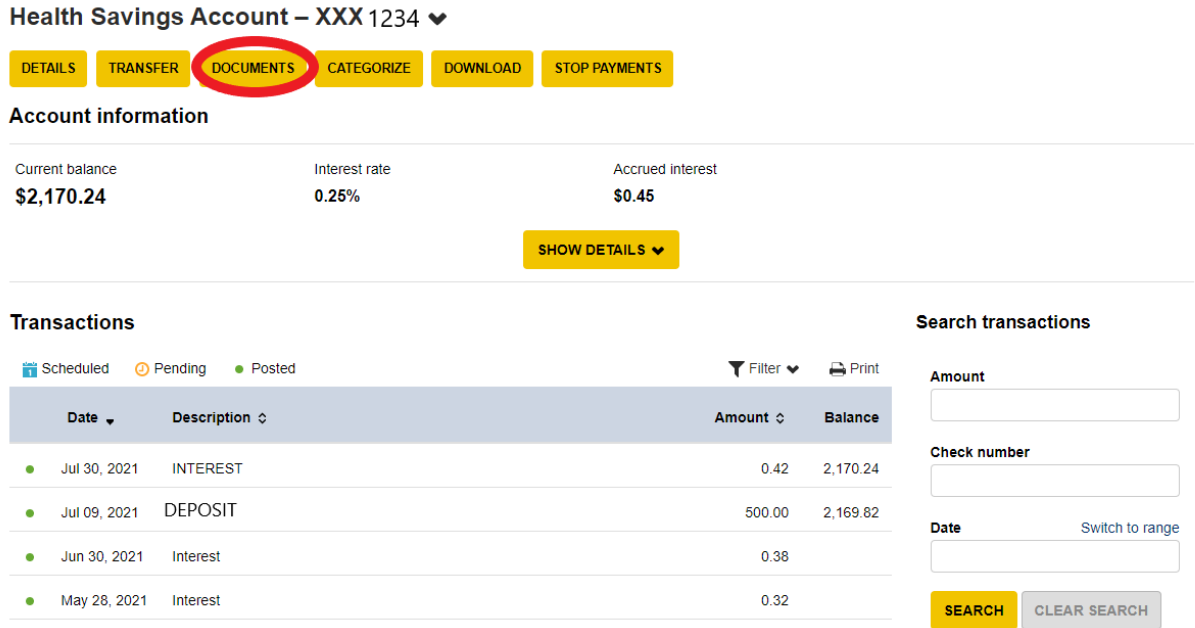

7. To the right of the Document Type you will see that is says "Image NSF Notice". Click on the drop down arrow and click on "Checking eStatements". Click Submit and you will see your eStatement.

## Account - XXX 1234  $\blacktriangleright$

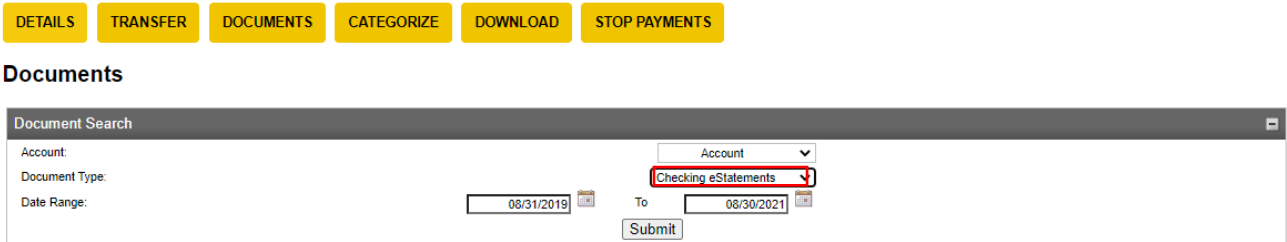